### **ΑΝΑΛΥΣΗ ΧΡΟΝΟΣΕΙΡΩΝ ΚΑΙ ΔΕΔΟΜΕΝΩΝ ΠΕΡΙΒΑΛΛΟΝΤΙΚΩΝ ΚΙΝΔΥΝΩΝ**

Καθ. Θεόδωρος Καρακασίδης Δρ Αθανάσιος Φράγκου

**Διατμηματικό Πρόγραμμα Μεταπτυχιακών Σπουδών «Βιώσιμη Διαχείριση Περιβαλλοντικών Αλλαγών και Κυκλική Οικονομία»**

## Μέτρα Θέσης με SPSS

Δίνονται οι Επιδόσεις 18 Φοιτητών στο Μάθημα του Απειροστικού λογισμού στην εξεταστική Σεπτεμβρίου.

- Να υπολογιστούν τα εξής: - Μέση τιμή
- Διάμεσος
- Επικρατούσα τιμή
- Εκατοστημόρια

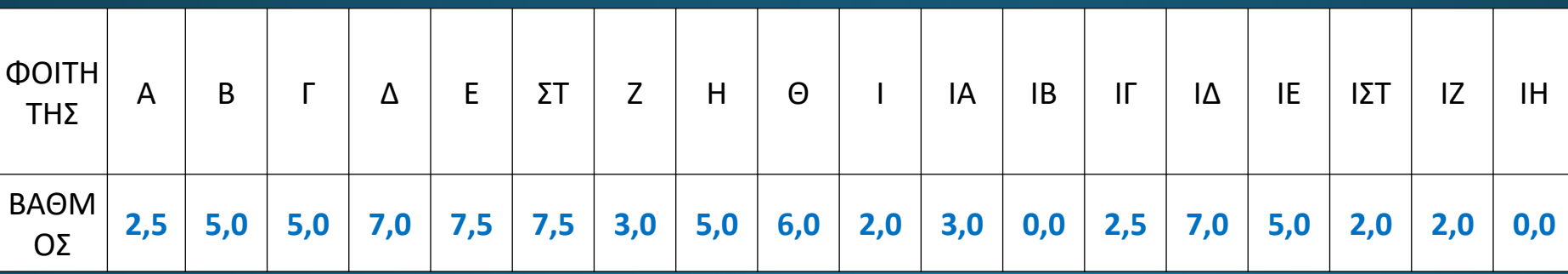

### Ανοίγουμε αρχική σελίδα του SPSS

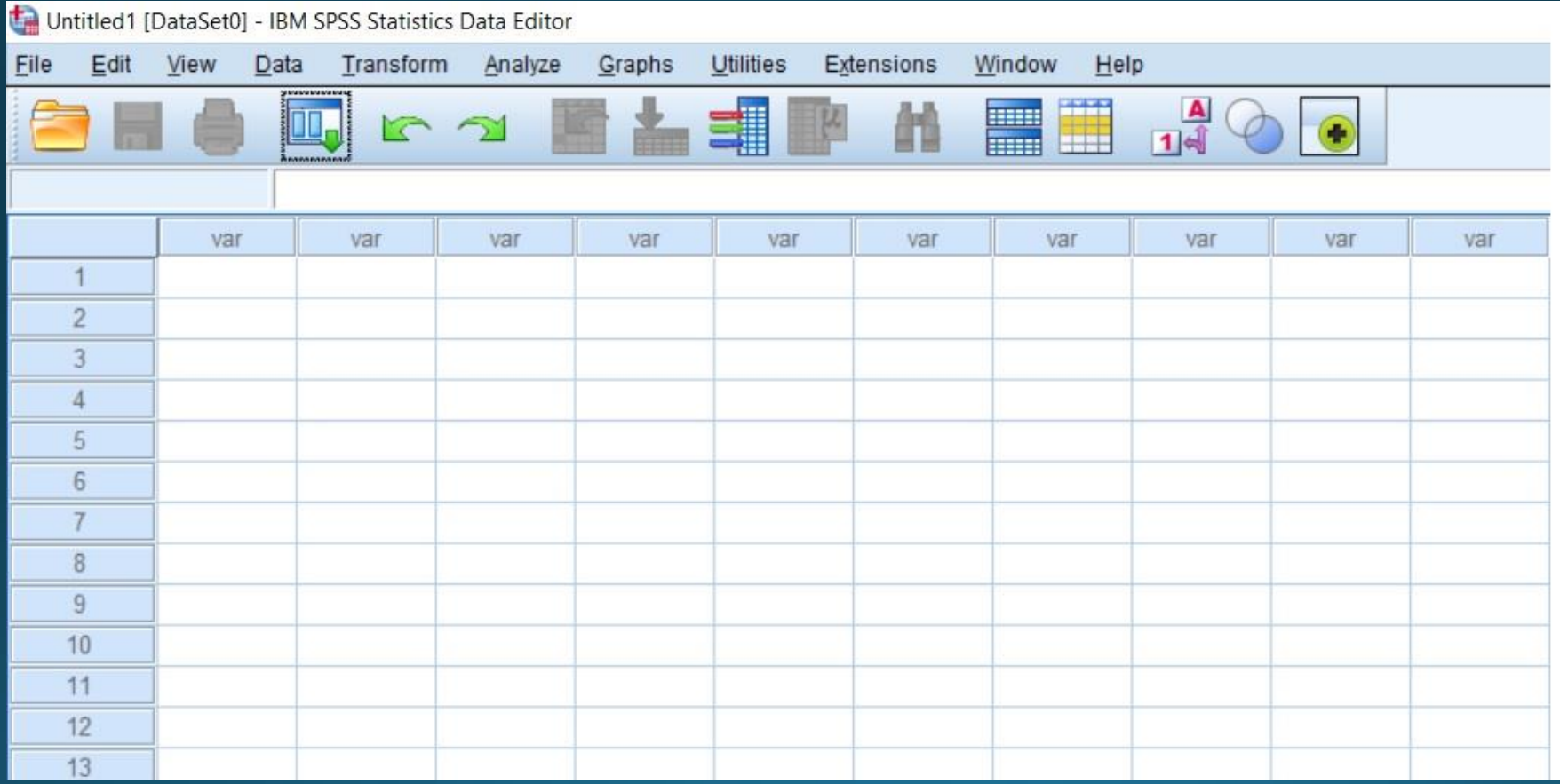

### Πληκτρολογούμε τους βαθμούς στο SPSS, μικρό δείγμα (n=18)

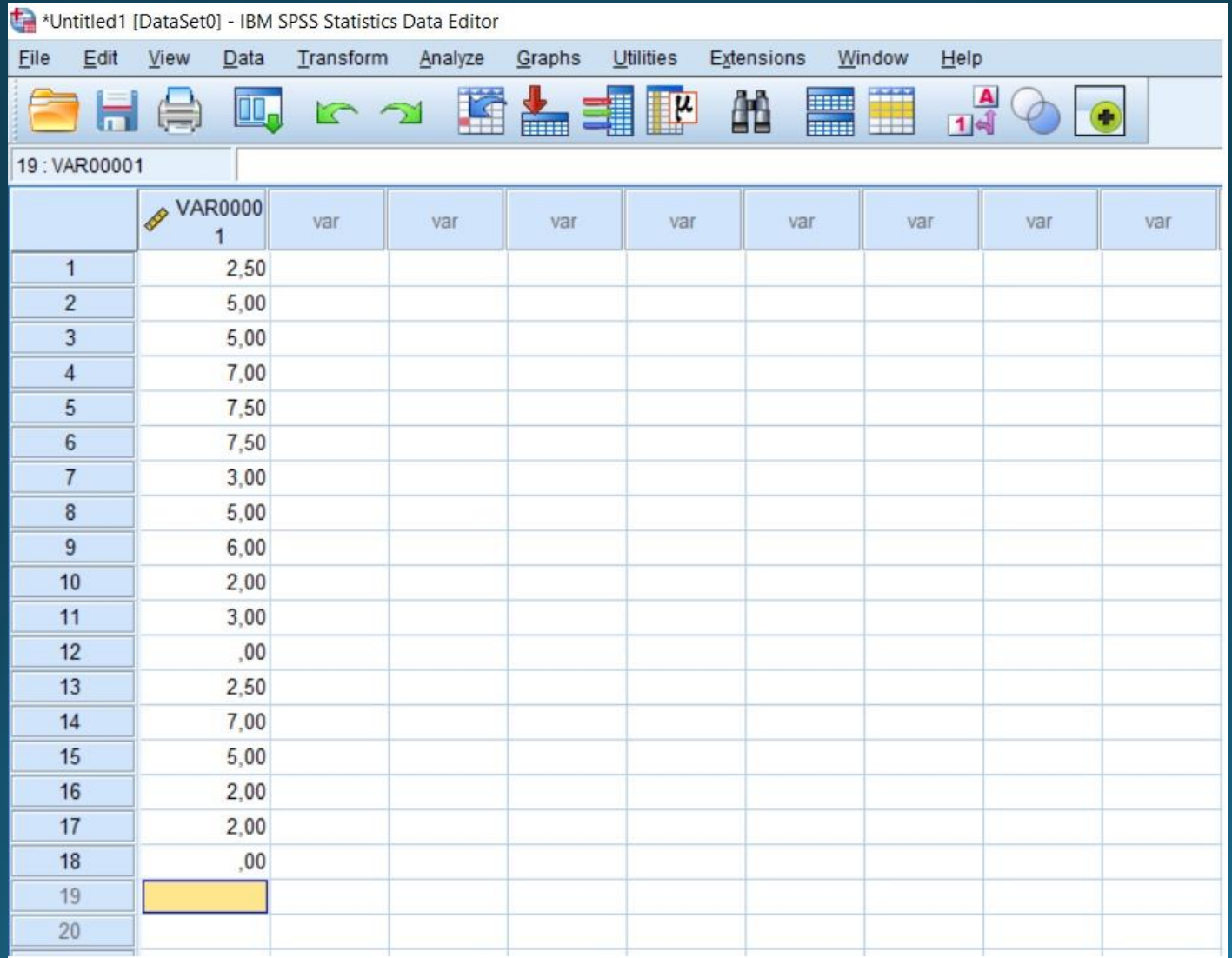

Αποθηκεύουμε ως vathmoi.sav (αρχείο SPSS)

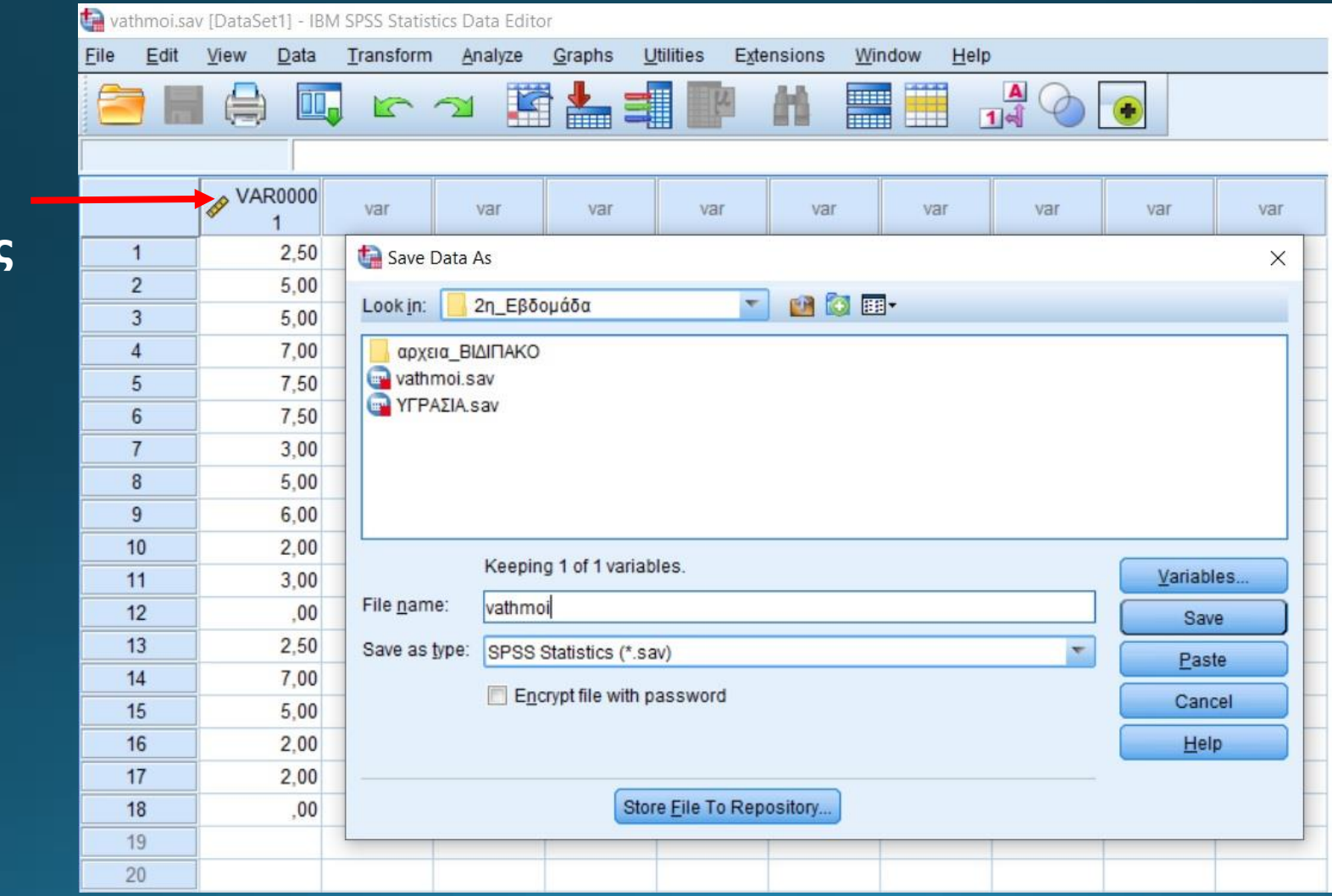

#### **Όνομα Μεταβλητής vathmoi**

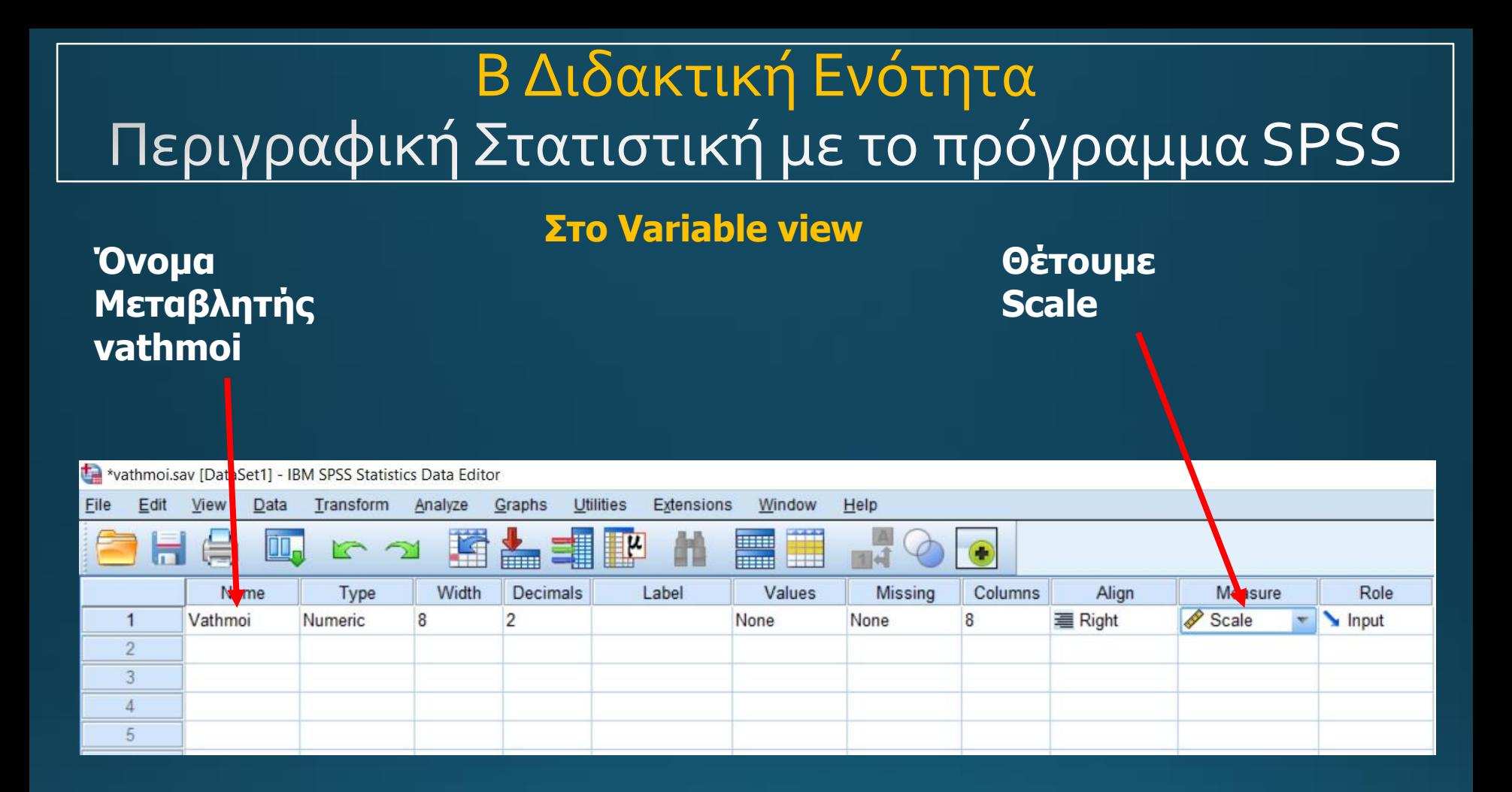

#### **Analyze - > Descriptive Statistics -> Descriptives**

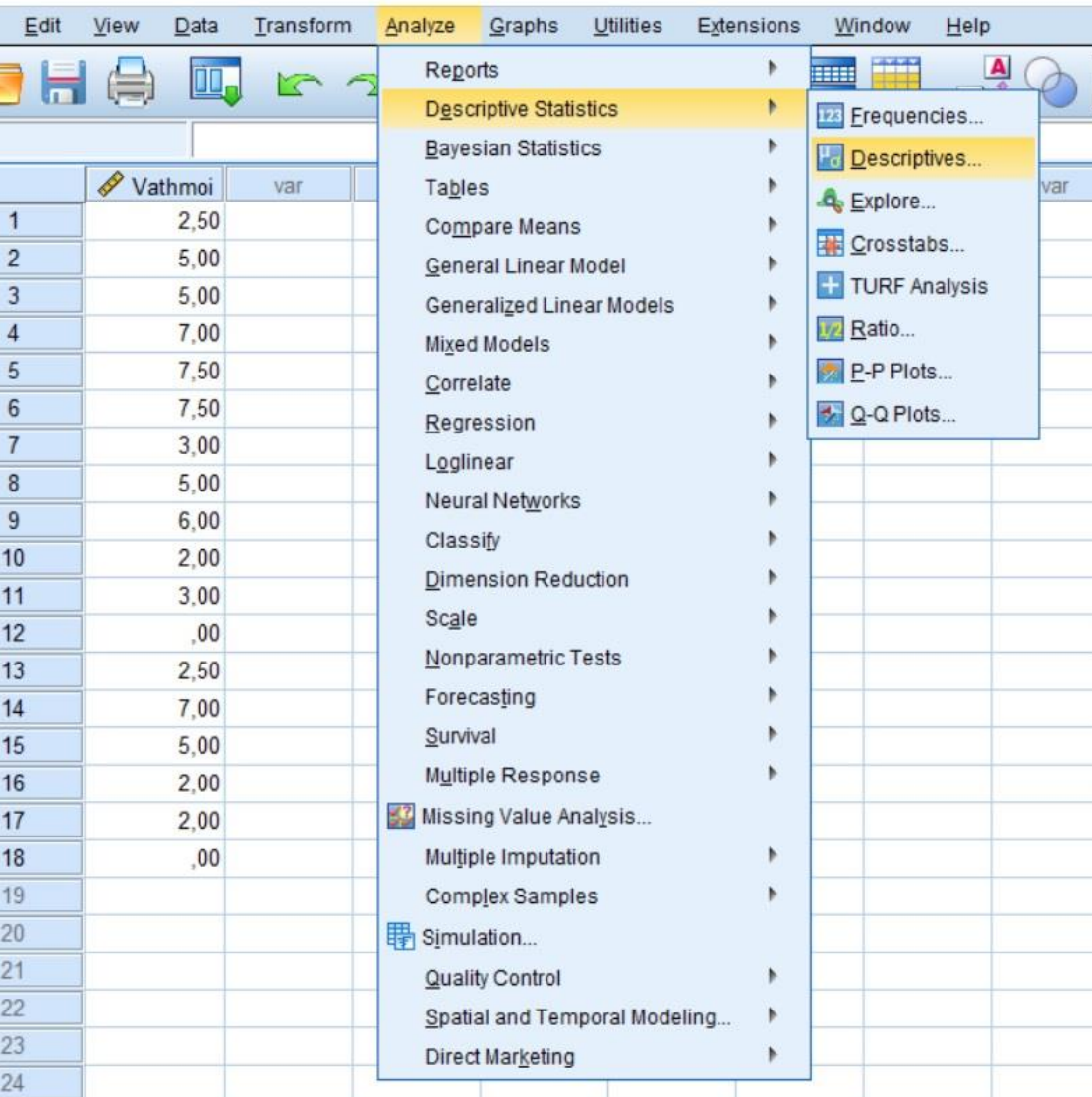

**Descriptives options: Περνάμε τη μεταβλητή στο Variables και πατάμε το options**

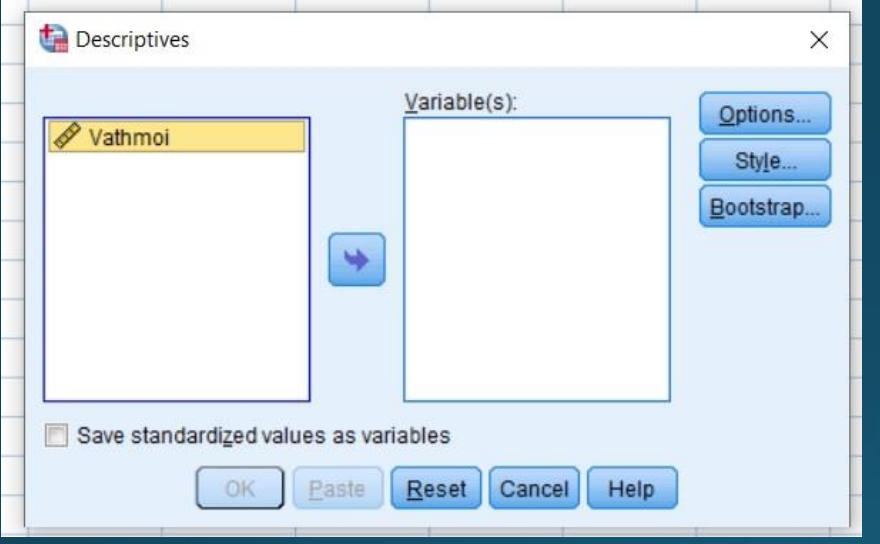

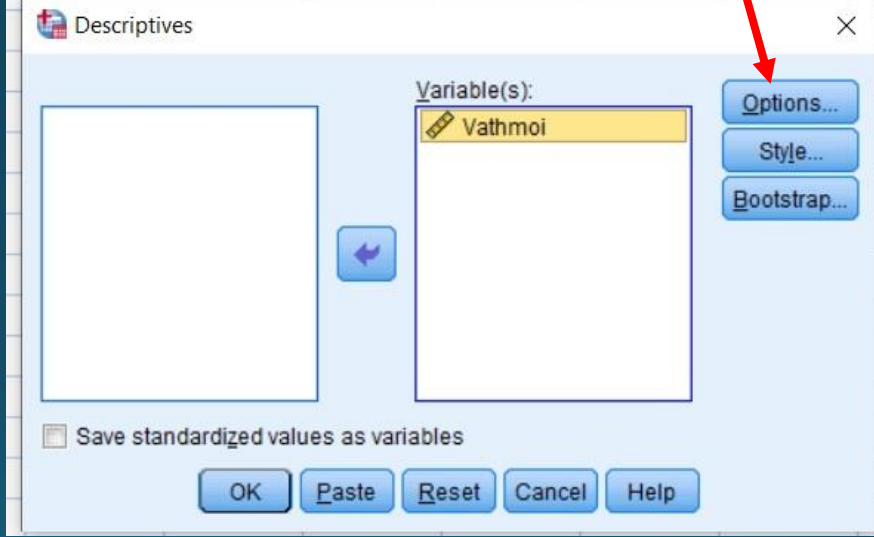

**Descriptives Options: επιλέγουμε mean και continue**

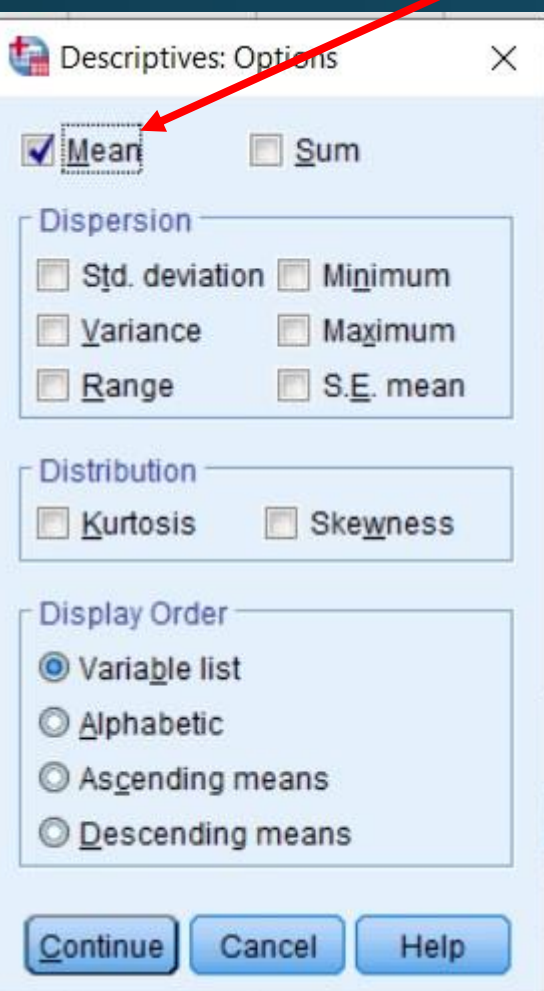

### **Descriptives: επιλέγουμε ok**

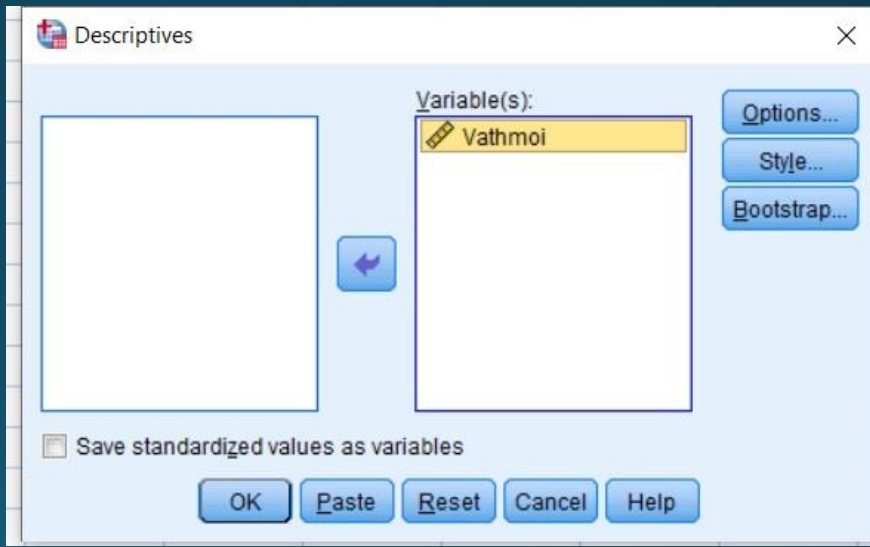

### **Αποτέλεσμα σε ξεχωριστό αρχείο Output**

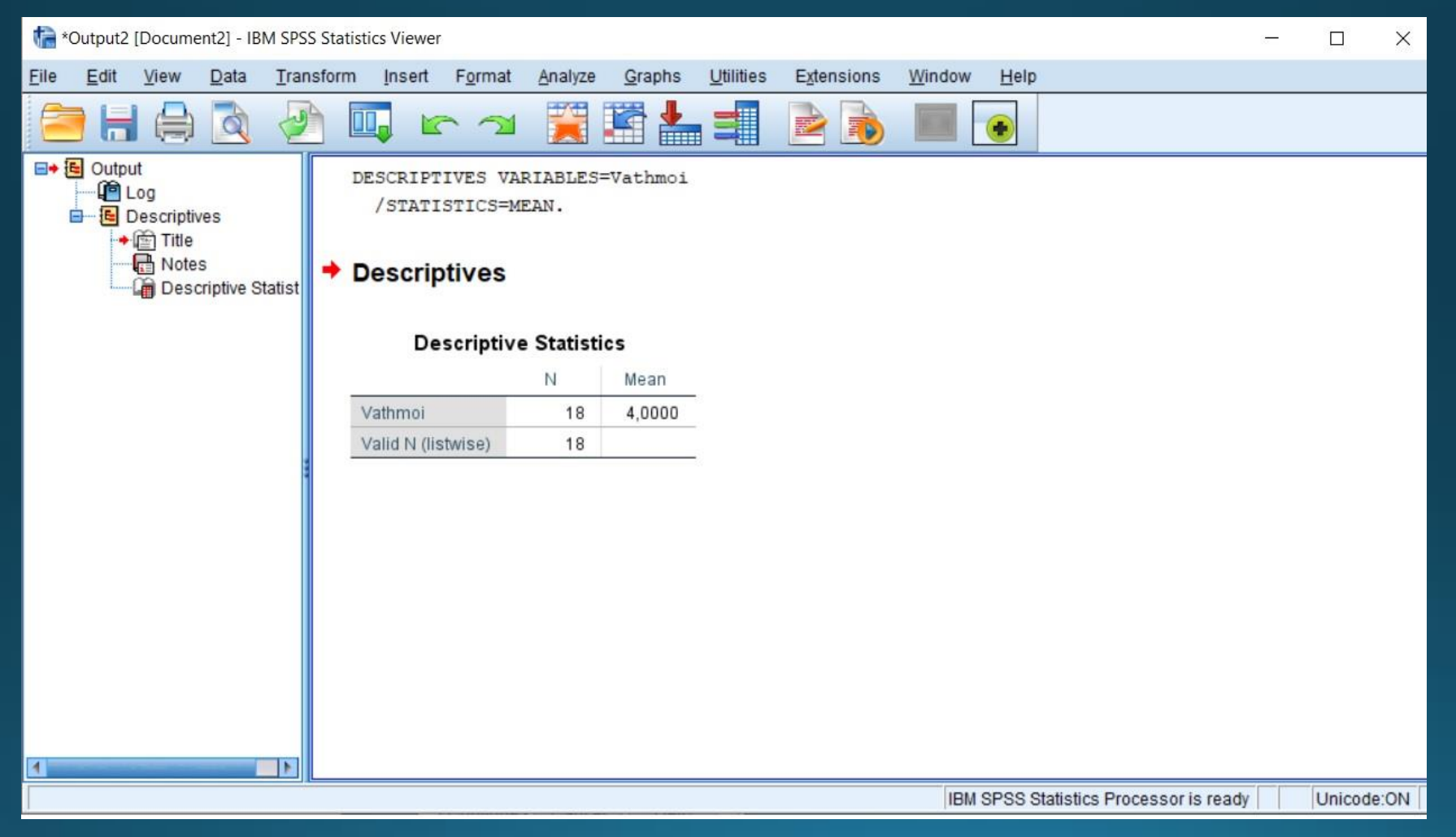

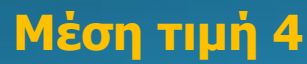

## Υπολογισμός Διαμέσου

### **Analyze - > Descriptive Statistics -> Frequencies**

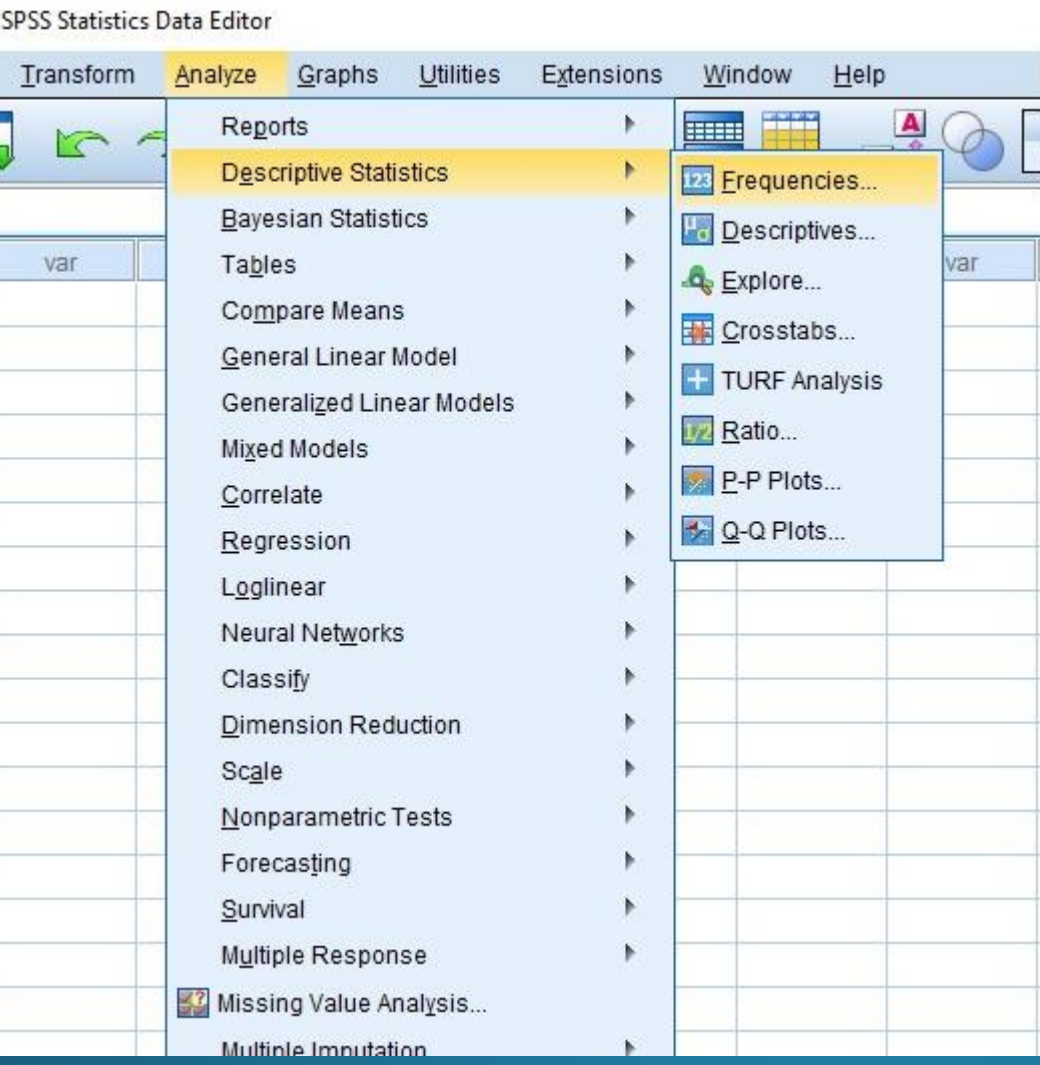

• Επιλογή μεταβλητής και έπειτα Statistics

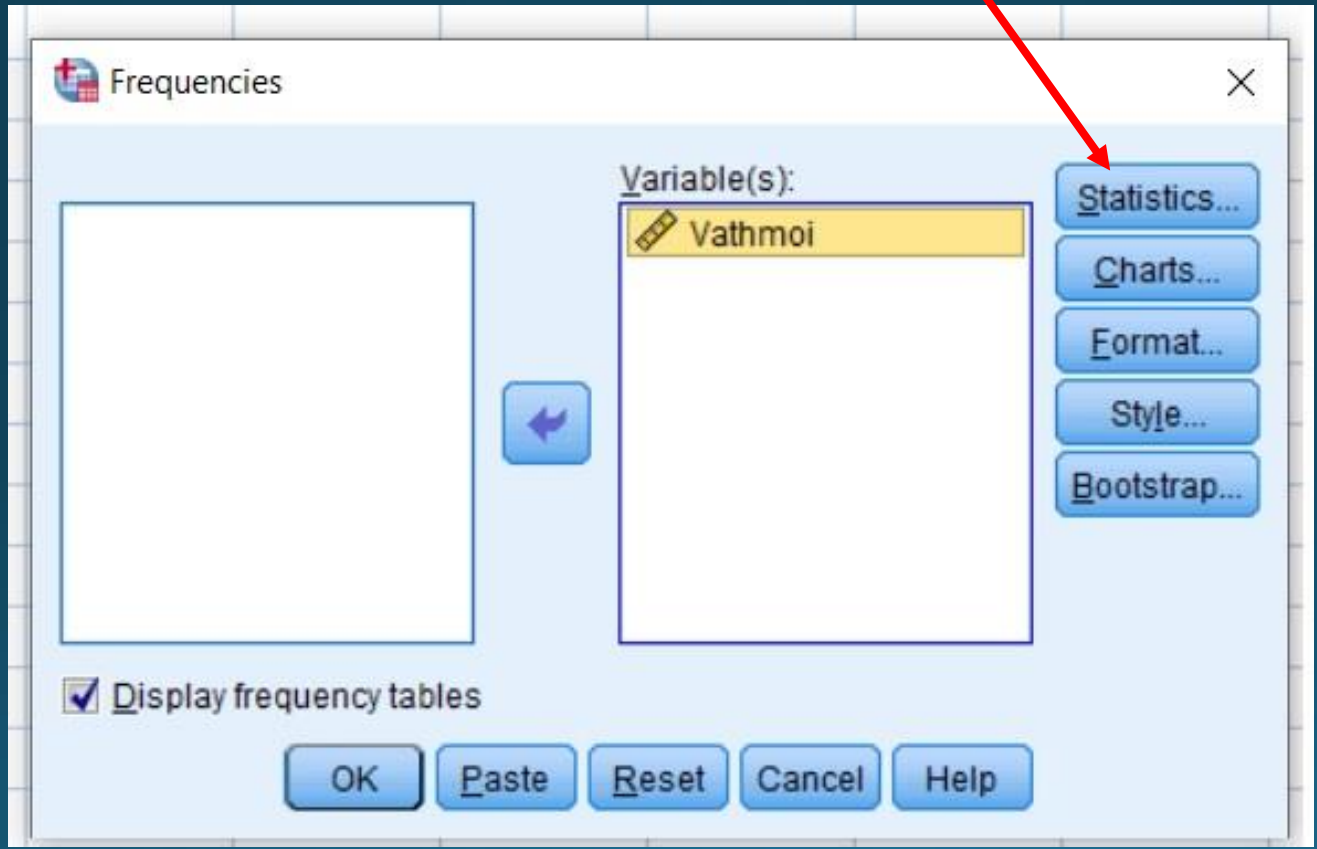

### $\cdot$  Επιλογή median

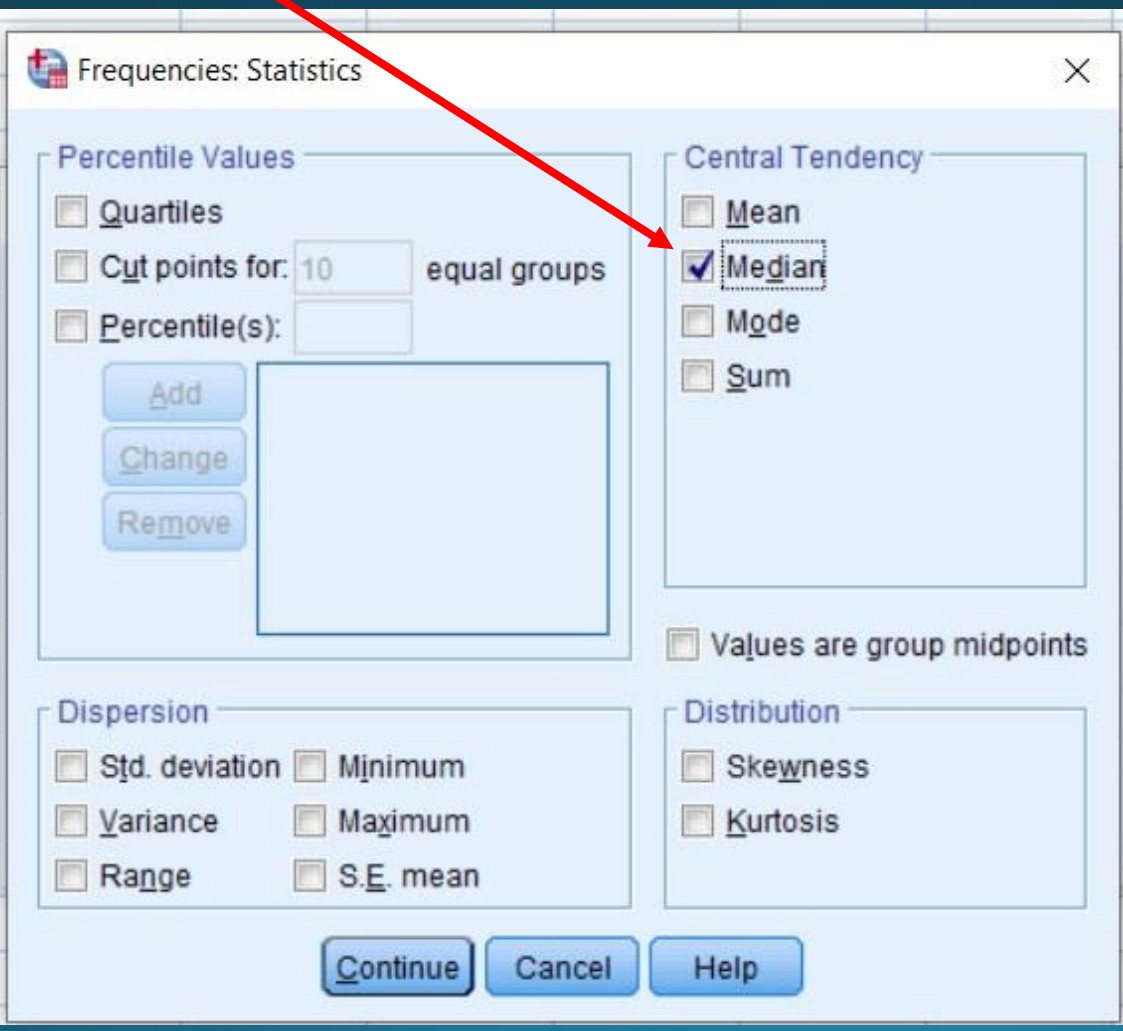

### • Η διάμεσος στο output καθώς και ο πίνακας συχνοτήτων

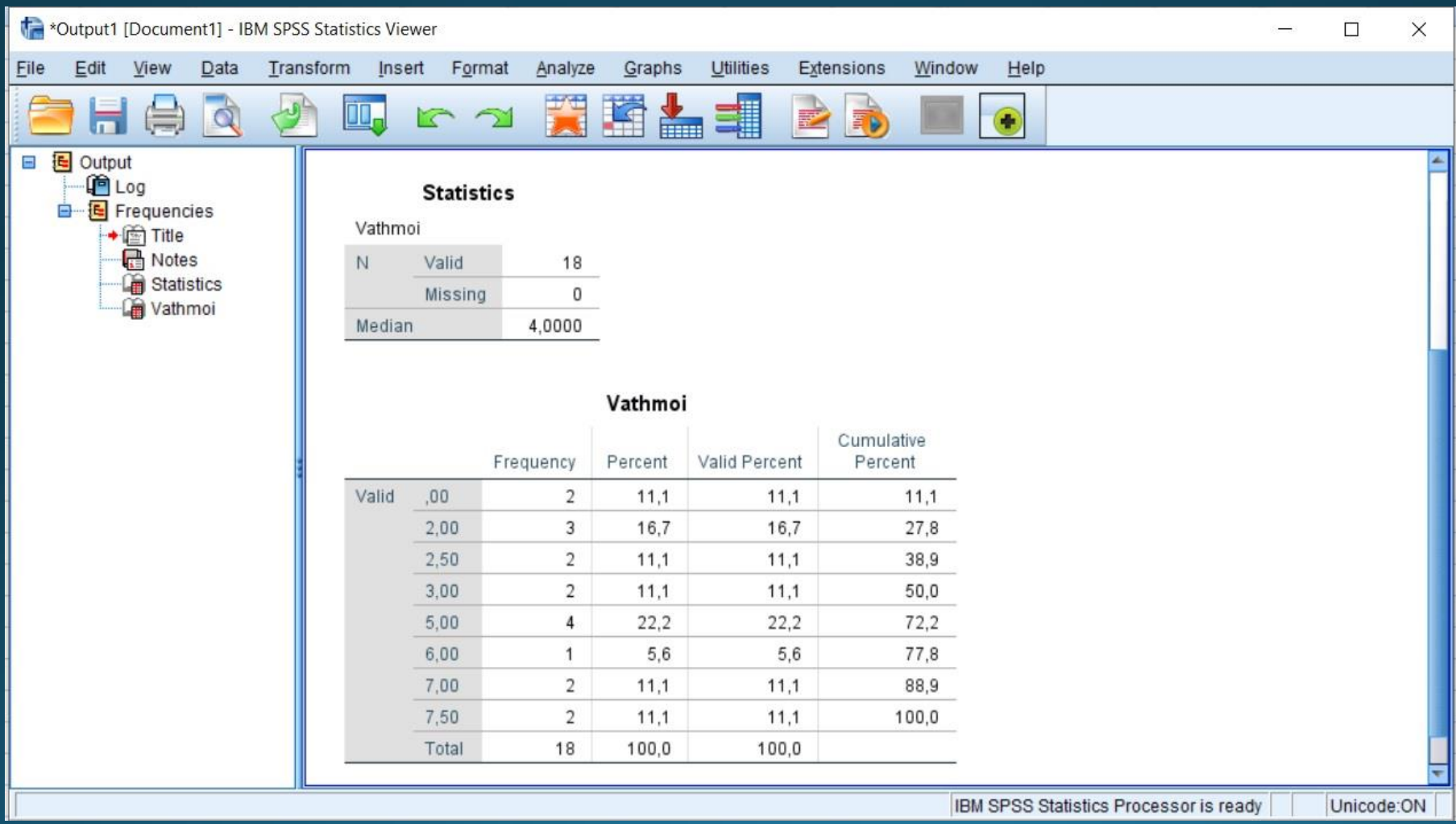

## Υπολογισμός Επικρατούσας τιμής

### **Analyze - > Descriptive Statistics -> Frequencies**

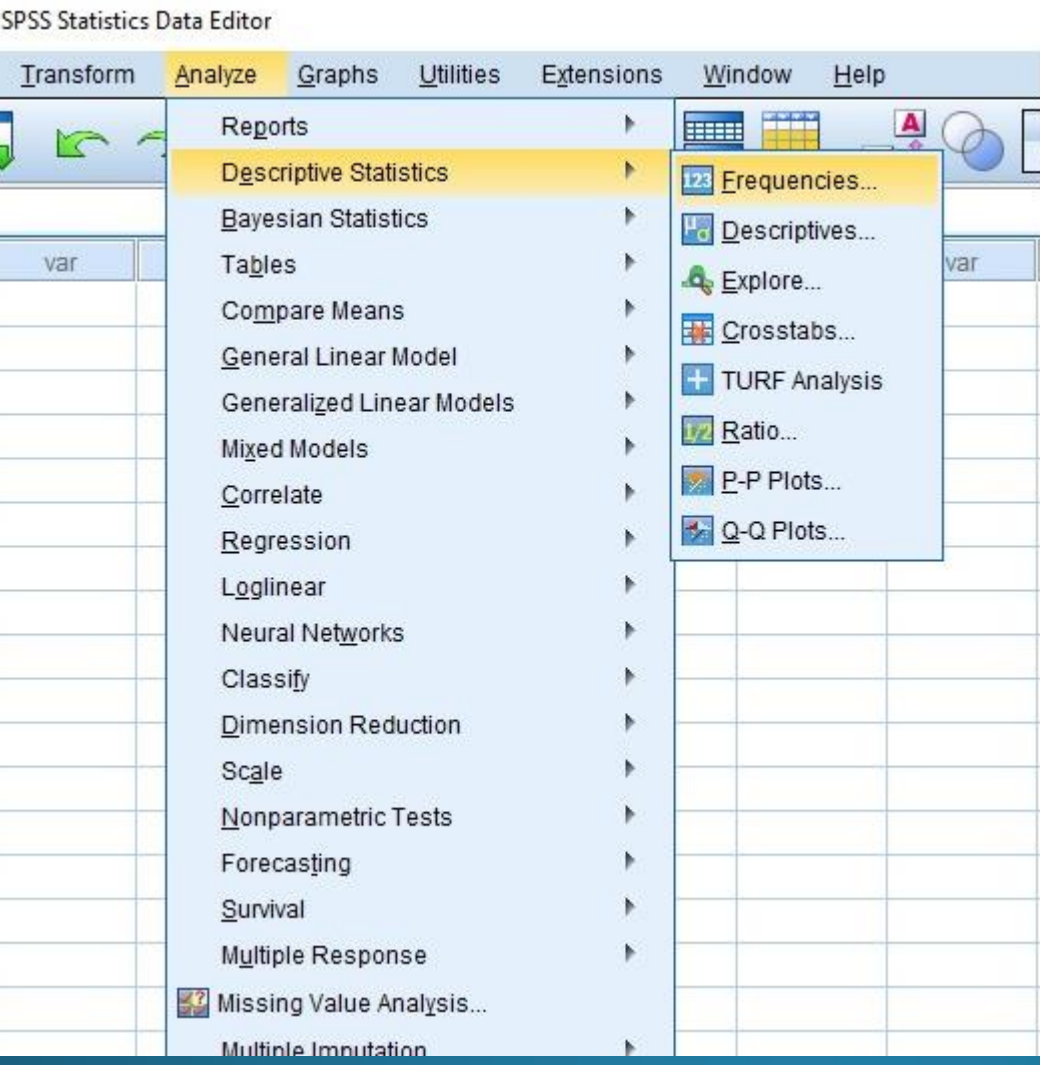

• Επιλογή μεταβλητής και έπειτα Statistics

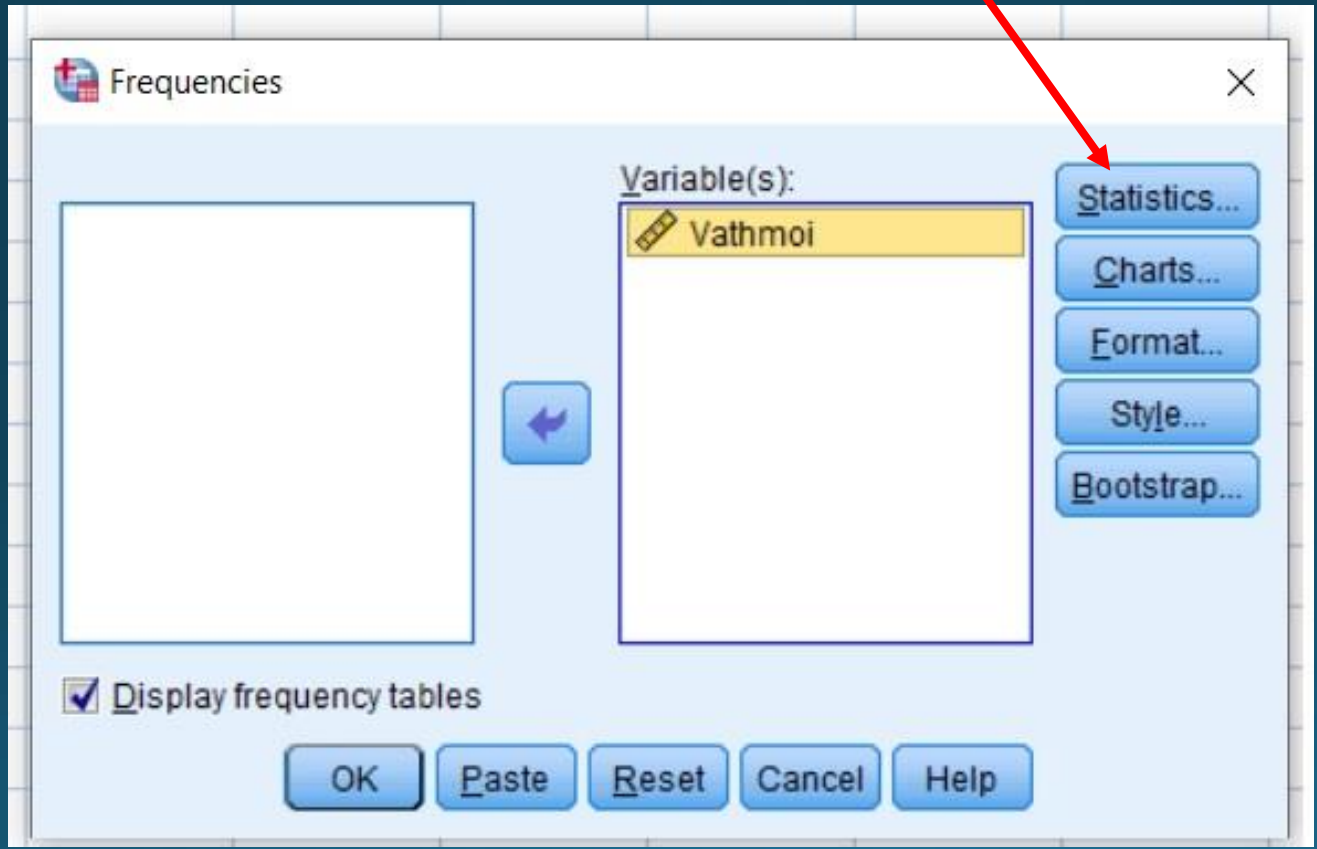

### $\cdot$  Επιλογή mode

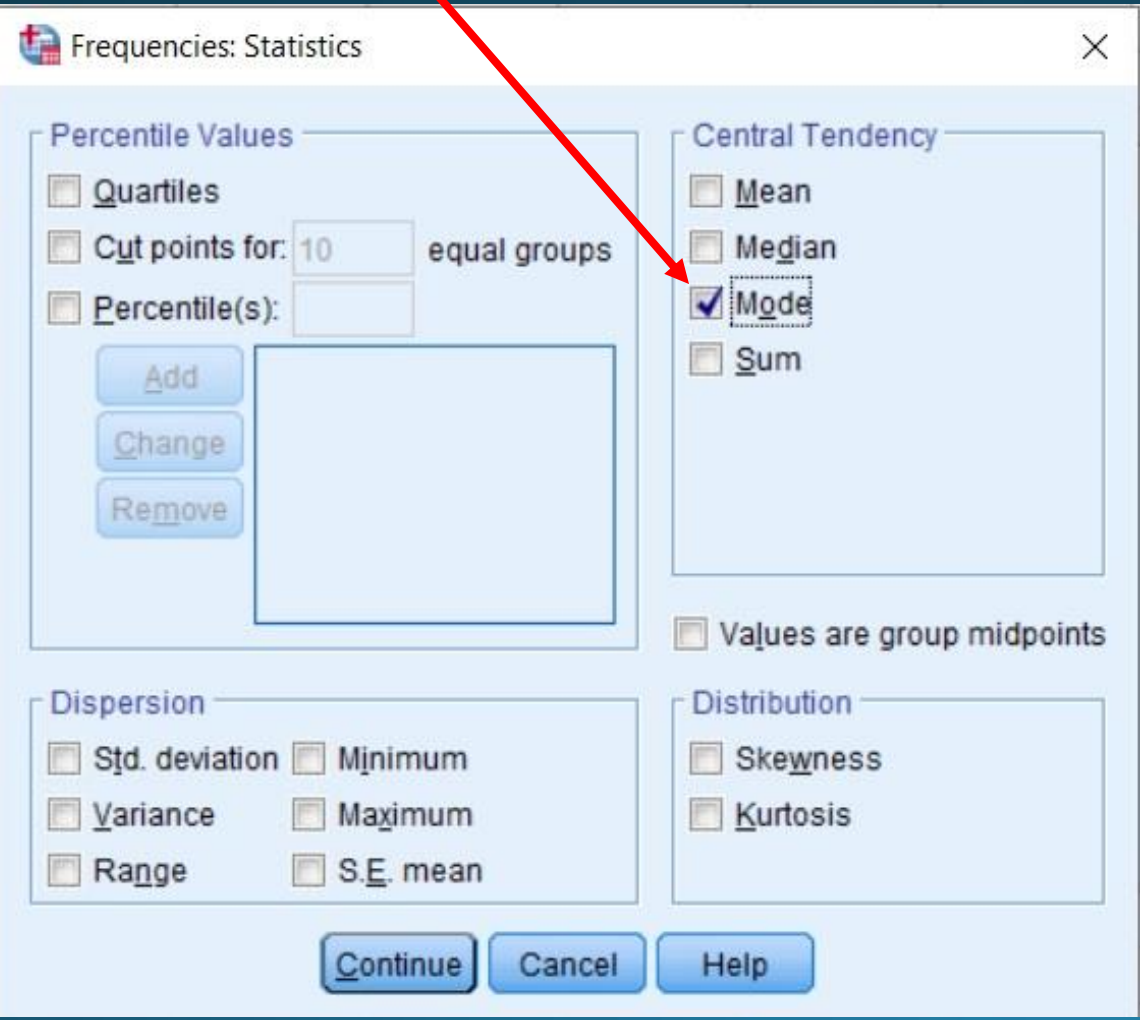

#### Β Διδακτική Ενότητα<br>Περιγραφική Στατιστική με το πρόγραμμα SPSS • Η επικρατούσα τιμή είναι το 5. Φαίνεται και από τον πίνακα συχνοτήτων (μεγαλύτερη συχνότητα). \*Output3 [Document3] - IBM SPSS Statistics Viewer  $\Box$  $\times$ File Edit View Data Transform Insert Format Analyze Graphs **Utilities** Extensions Window Help **E+ F** Output **Statistics** ழி் Loo **B** Frequencies Vathmoi  $+$   $\Box$  Title N Valid 18 **R** Notes Missing  $\Omega$ **Em** Statistics Vathmoi Mode 5.00 Vathmoi Cumulative Valid Percent Percent Frequency Percent Valid  $.00$  $\overline{2}$  $11.1$ 11.1 11.1 16.7  $2.00$ 3 16.7 27.8 2.50  $\overline{2}$  $11.1$ 11.1 38.9  $\overline{2}$  $3.00$  $11.1$ 11.1 50.0  $5.00$  $\overline{4}$ 22.2 22.2 72.2  $6.00$  $\mathbf{1}$ 5.6 5.6 77.8 7.00  $\overline{2}$ 11.1 11.1 88.9 7.50 2  $11.1$ 11.1 100.0 Total 18 100.0 100.0 IBM SPSS Statistics Processor is ready Unicode:ON

## Υπολογισμός Εκατοστημορίων

### **Analyze - > Descriptive Statistics -> Frequencies**

![](_page_22_Picture_12.jpeg)

• Επιλογή μεταβλητής και έπειτα Statistics

![](_page_23_Picture_11.jpeg)

### • Επιλογή εκατοστημορίου και το προσθέτουμε στο πλαίσιο

![](_page_24_Picture_8.jpeg)

• Επιλογή ομοίως και για το εκατοστημόριο  $75%$ 

![](_page_25_Picture_10.jpeg)

### • Στο αρχείο outpout φαίνονται τα εκατοστημόρια

![](_page_26_Picture_15.jpeg)

Unicode:ON